# **ISTRUZIONI COMPILAZIONE ON LINE**

Progetti di Alternanza Scuola Lavoro

### **COME ACCEDERE AL PORTALE**

Collegarsi all'indirizzo URL riportato su comunicazione USR **http://alternanza-ifs.requs.it.** 

Per accedere all'area presentazione progetti è necessario essere in possesso delle credenziali di accesso, inoltrare la richiesta di password digitando il codice meccanografico dell'Istituto e clickando sul bottone **RICHIEDI**:

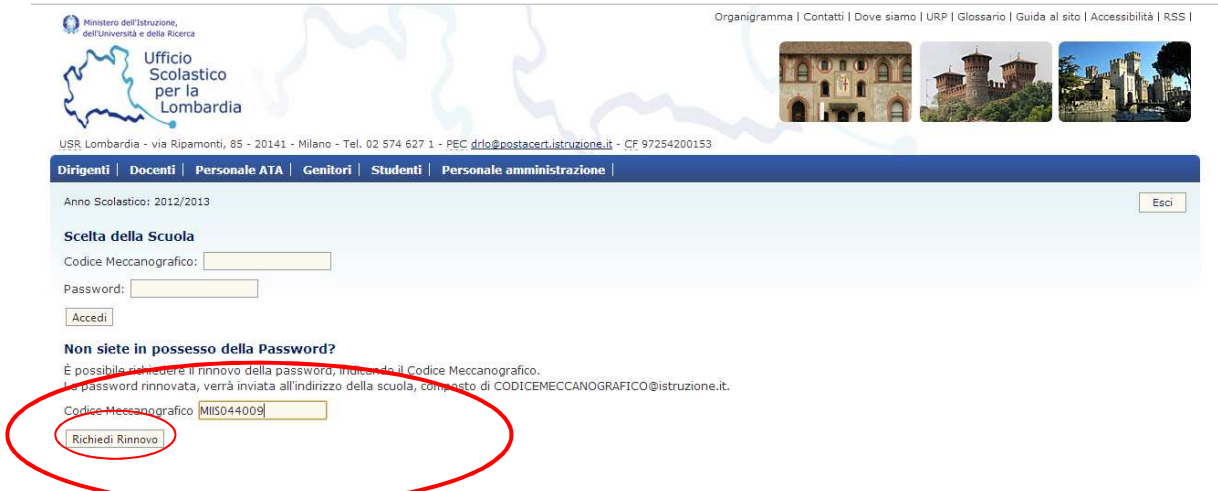

I dati saranno inoltrati all'indirizzo mail istituzionale (codicemeccanografico@istruzione.it)

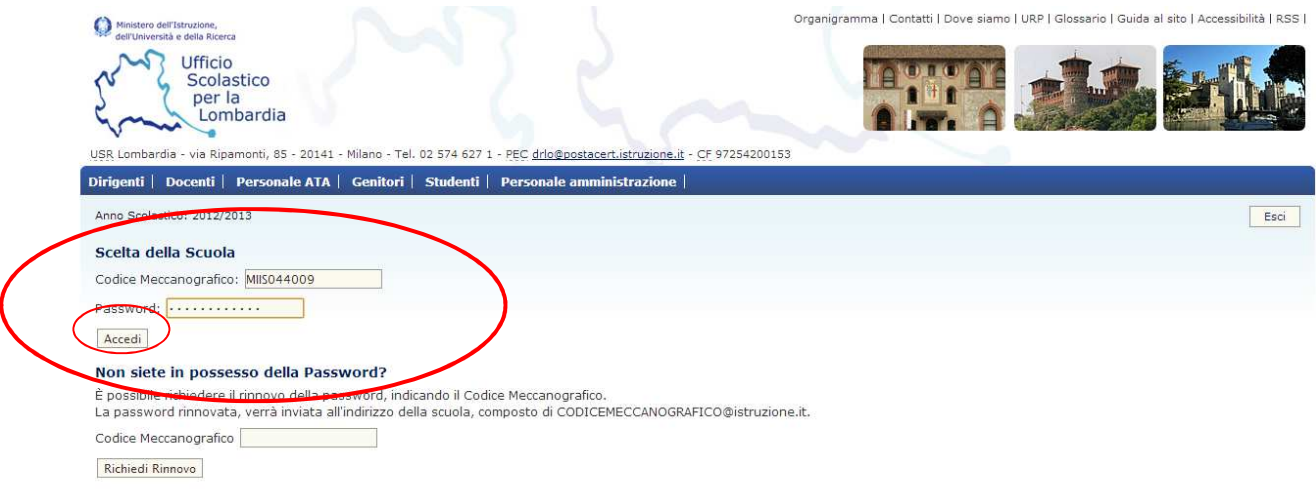

Una volta ricevute le credenziali è possibile accedere all'area riservata:

La prima volta che ci si collega al portale non risulteranno progetti attivi.

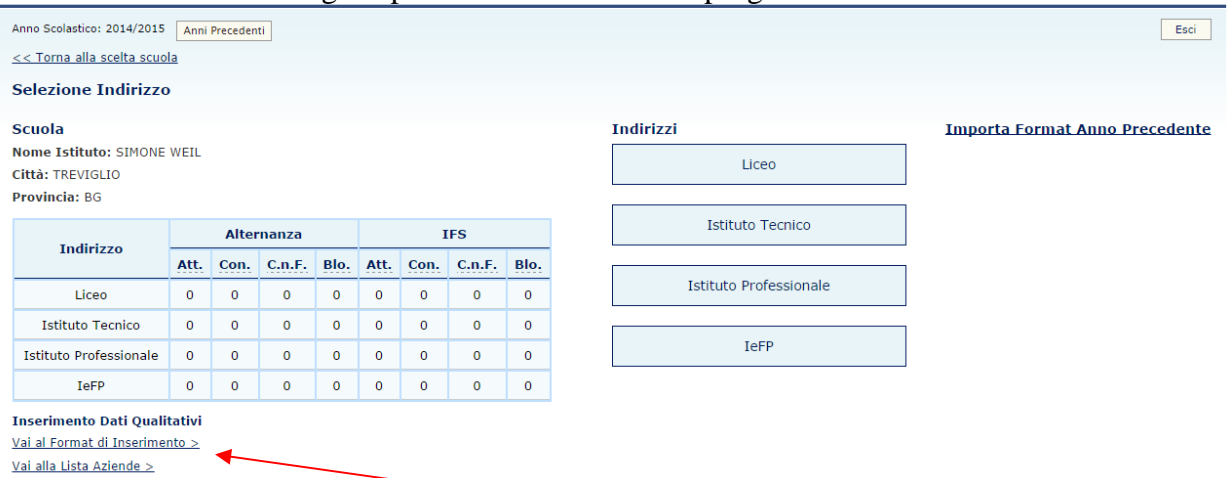

In basso a sinistra compaiono due link: il primo conduce alla compilazione del format Dati Qualitativi riferiti alla scuola e deve essere compilato in fase di presentazione del progetto; il secondo consente la creazione di un DataBase di tutte le imprese coinvolte nei progetti di ASL e IFS della scuola e deve essere compilato durante tutto l'anno scolastico, ogni volta che l'istituto sottoscrive convenzioni con le diverse aziende. La compilazione deve essere comunque completata entro la fine del corrente anno scolastico.

#### **Format Inserimento Dati Qualitativi - MODALITA' DI PROGETTAZIONE PERCORSI**

Compilare i campi scelta singola, multipla, testo e numerici seguendo le indicazioni contenute nei diversi form.

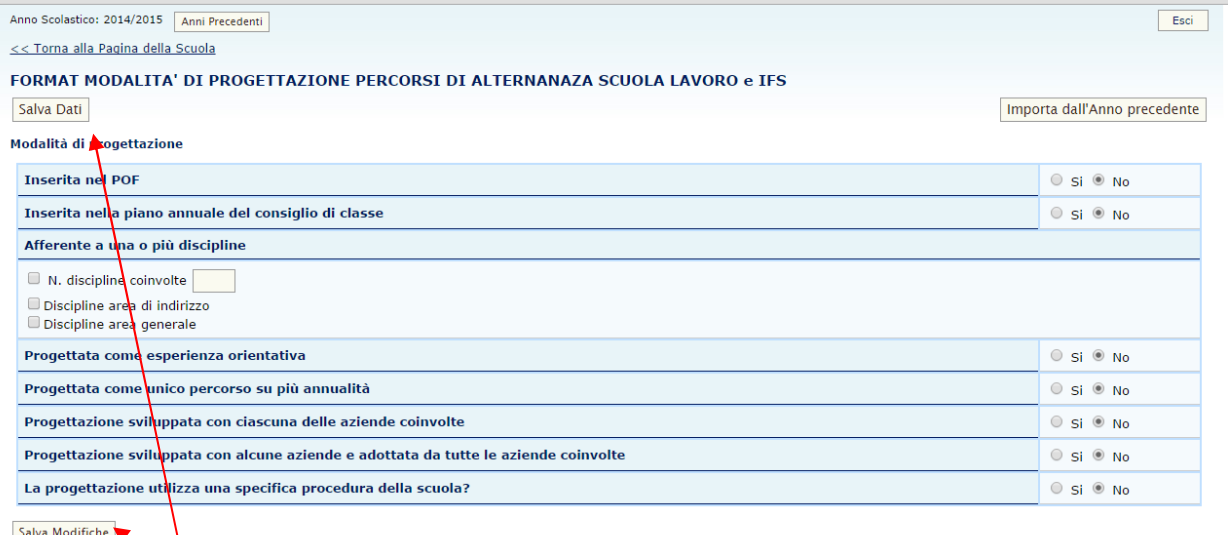

Ricordarsi di salvare sempre al termine dell'inserimento/modifica dei dati.

I dati possono essere inseriti in più riprese e all'occorenza modificati.

I dati statistici delle classi e degli studenti coinvolti nei progetti si aggiorneranno automaticamente all'inserimento che i progetti saranno inseriti

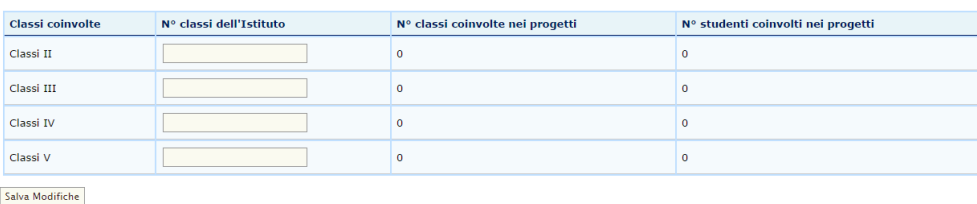

NB: La funzione **Importa dall'Anno precedente**, in alto a destra, consentirà nei prossimi anni di ricaricare i dati inseriti e modificarli ove necessario.

**LISTA AZIENDE -** In quest'area è possibile inserire manualmente o caricare in formato csv i dati delle aziende coinvolte nei progetti di ASL e IFS

Nel caso si volesse inserire manualmente i dati, selezionare la funzione **Nuova Azienda**

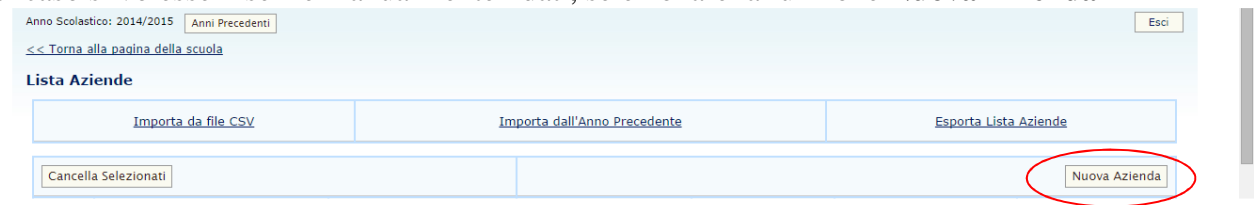

Anche in questo caso, dal prossimo anno, sarà possibile importare i dati già inseriti e apportare le modifiche del caso.

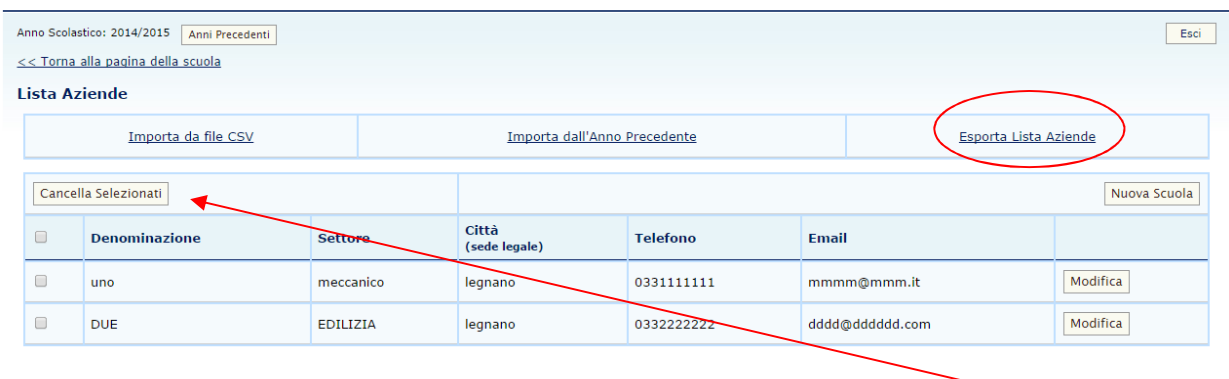

I dati inseriti potranno essere modificati utilizzando la funzione **Modifica**.

Per eliminare una o più aziende dalla lista è necessario selezionarle e attivare la funzione **Cancella Selezionati**. **La funzione è irreversibile,** una volta cancellate le aziende non sarà più possibile recuperare i dati.

In ogni momento sarà possibile esportare il DB così generato utilizzando la funzione **Esporta Lista Aziende**.

### **PRESENTAZIONE PROGETTI ASL E IFS**

**PROSECUZIONE** Per le scuole che hanno già presentato dei progetti nel precedente a.s. la funzione **Importa Format Anno Precedente** consente di caricare i dati qualitativi di tutti i progetti validati. I dati numerici nella tabella riassuntiva devono essere aggiornati.

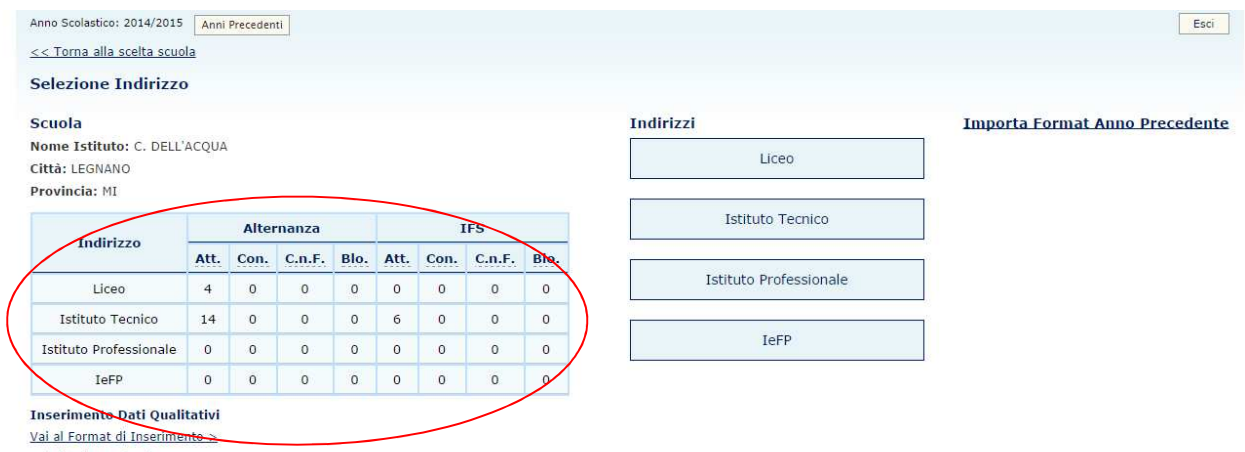

Vai alla Lista Aziende >

Scegliendo l'indirizzo di studi, la modalità di attuazione (ASL o IFS) e selezionando un progetto sarà possibile, selezionando la funzione **Modifica Dati** che comparirà in fondo alla pagina, procedere all'integrazione/modifica dei dati, evitando di dover reinserire l'intero progetto. Si consiglia di inserire subito un nome di progetto che ne faciliti il riconoscimento.

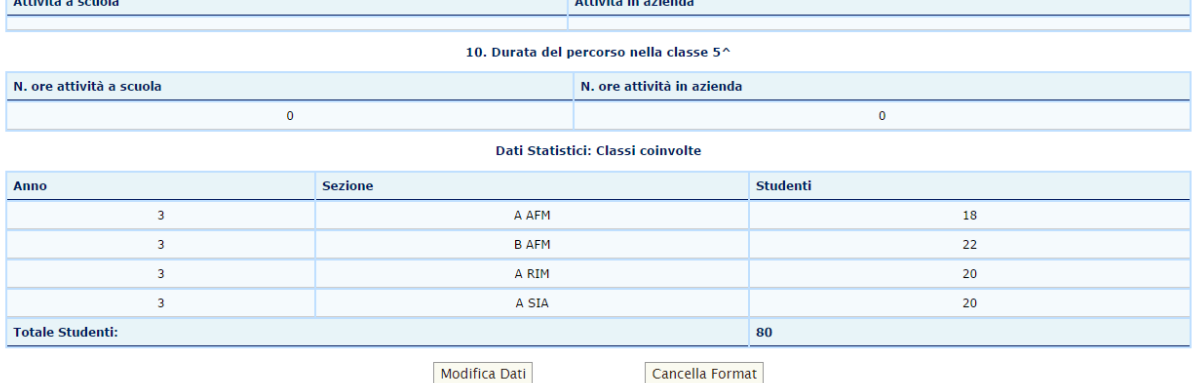

I progetti che non proseguiranno nel corrente a.s. dovranno essere eliminati selezionando in fondo alla pagina la funzione **Cancella Format.** 

NB: ricordarsi di compilare l'area **Dati Statistici: Classi coinvolte** dove dovranno essere inserite le classi e relativi numeri di studenti coinvolti nei progetti del corrente a.s.

## **AVVIO NUOVO PROGETTO**

**Scegliere l'indirizzo di studi** per il quale si vuole presentare uno o più progetti.

Nel caso di Istituti con più indirizzi, ripetere le operazioni di seguito riportate per tutti gli indirizzi presenti.

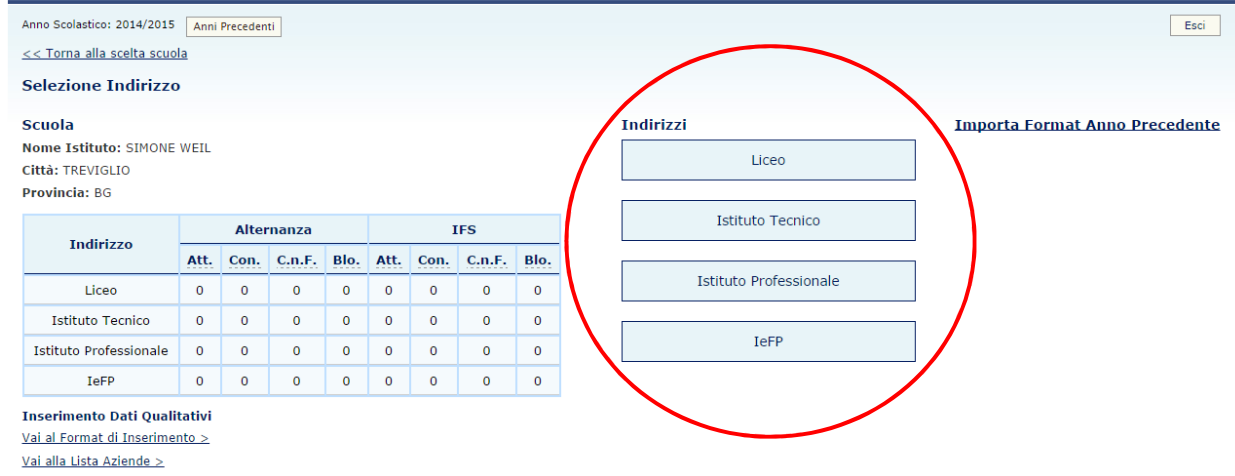

#### **Scegliere la tipologia di progetto**: Alternanza Scuola Lavoro o Impresa Formativa Simulata

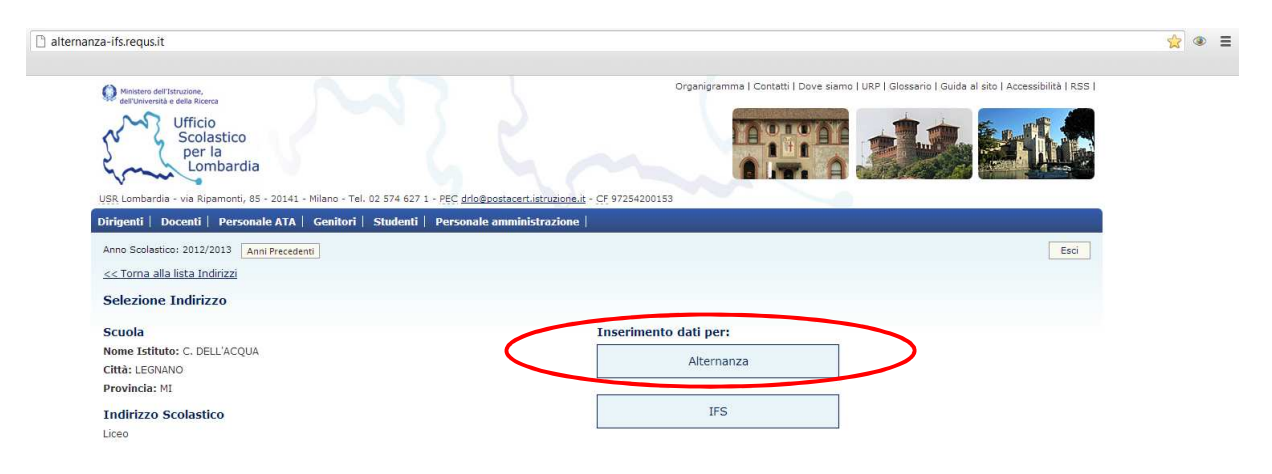

Per procedere alle fasi di inserimento dati di un Progetto, selezionare la funzione **Aggiungi** 

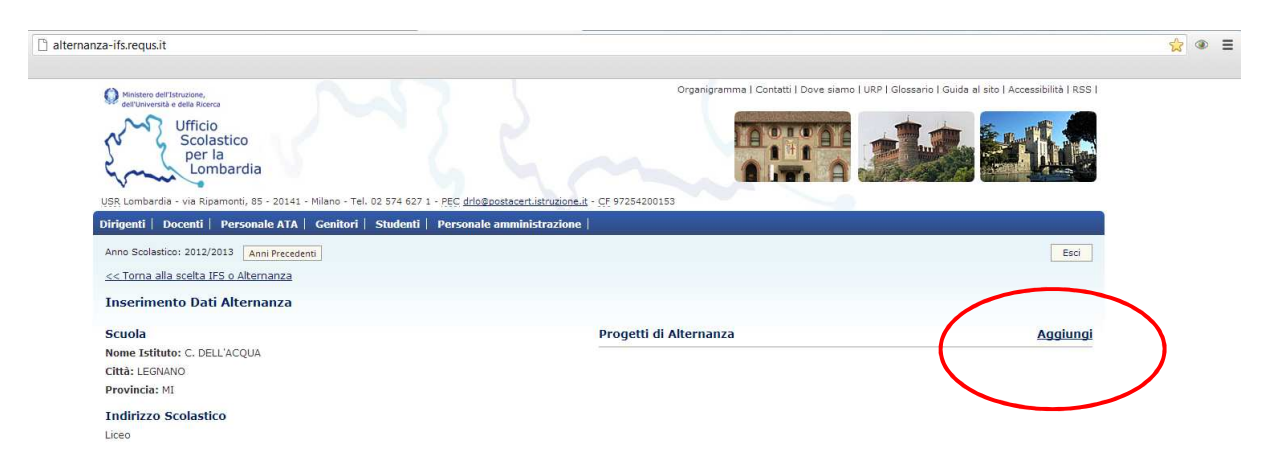

Si aprirà il Format Progettazione che **dovrà essere compilato in ogni sua parte**. Nel campo Anno Scolastico inserire solo l'anno di avvio (es. 2014)

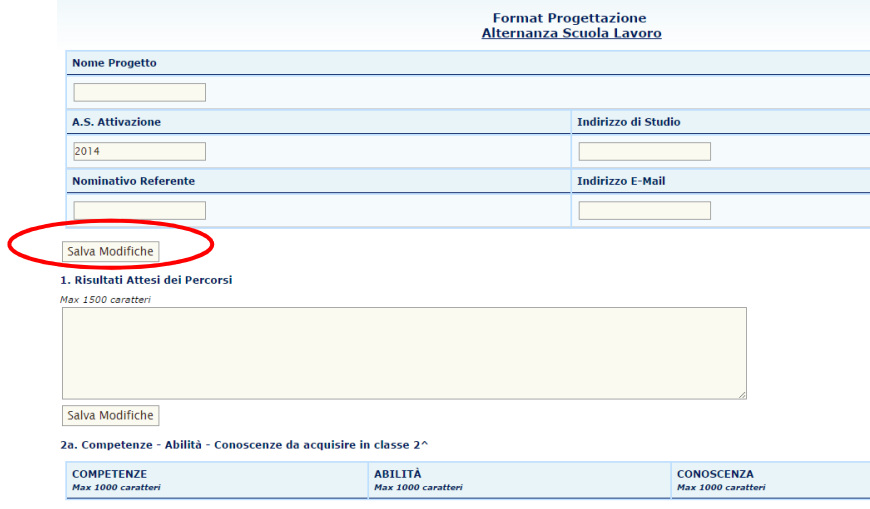

E' possibile salvare i dati ad ogni inserimento o alla fine.

Il format potrà essere riaperto e modificato fino al termine di scadenza fissato dal bando.

**Ricordarsi di salvare** sempre le modifiche e/o integrazioni prima di uscire dal portale.

La struttura del format per la sua compilazione prevede:

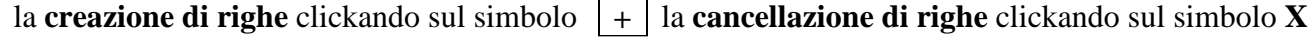

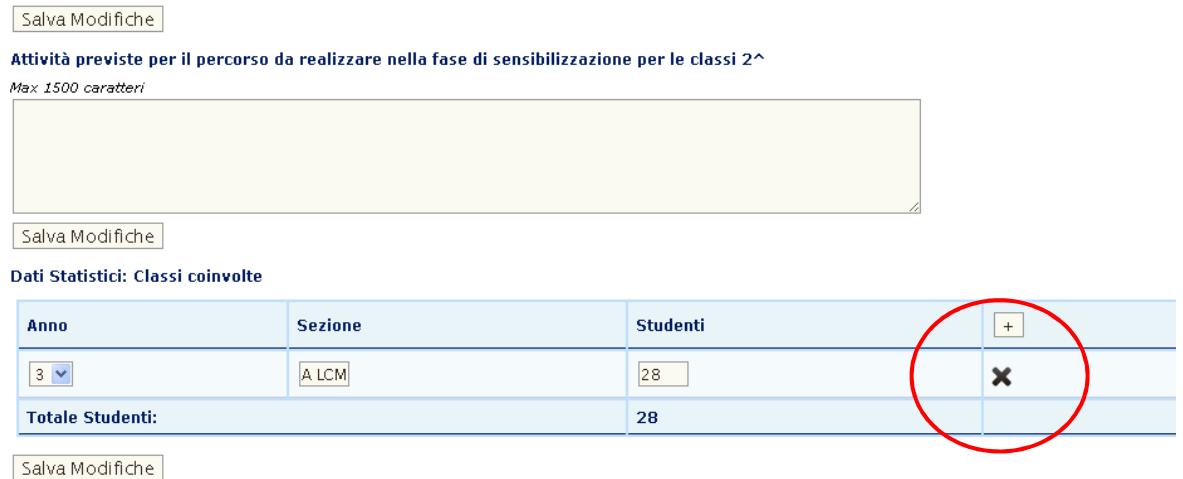

**NB:** il Format di Progettazione si riferisce all'**anno scolastico in corso** e pertanto al percorso di **una sola classe.** E' possibile inserire più classi solo se il progetto coinvolge gruppi di studenti di classi diverse ma parallele, che mirino a sviluppare le stesse competenze e abbiano processi e modalità di verifica uguali.

L'area destinata ai **Risultati attesi** si riferisce al singolo progetto, mentre i campi **Competenze - Abilità - Conoscenze** devono essere esplicitati per le classi **3^, 4^ e 5^**, al fine di fornire adeguata documentazione delle attività previste dal progetto nell'intero triennio.

Una volta completato l'inserimento comparirà un messaggio di avvenuta registrazione, sarà inoltre possibile stampare il format.

Per inserire ulteriori progetti ripetere le operazioni sopra descritte.

NB: per **spostarsi nelle diverse aree del portale** usare unicamente i link in alto a sinistra o i bottoni di selezione

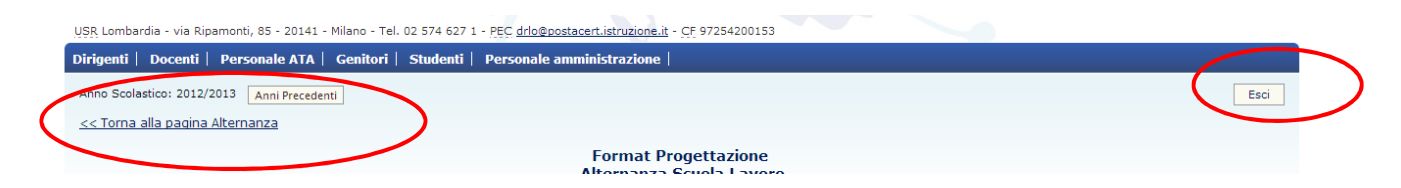

### **COME MODIFICARE UN PROGETTO GIA' INSERITO**

Selezionare il progetto in attesa

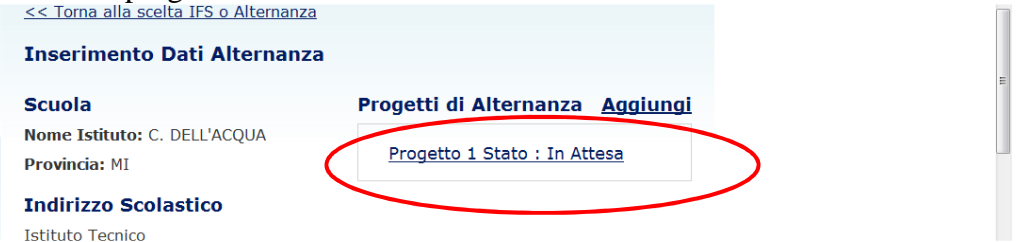

Clickare sul bottone **Modifica Dati** in fondo alla pagina e procedere alla digitazione. Ricordarsi di salvare. Attivita in azionda

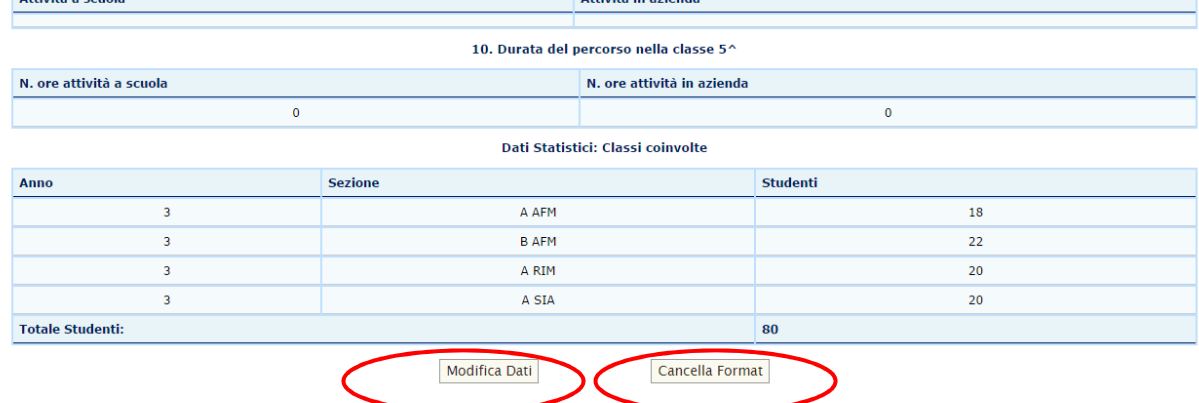

E' inoltre possibile **eliminare il progetto** clickando sul bottone **Cancella Format**, **tutti i dati saranno cancellati e non potranno essere recuperati.** 

### **COME MONITORARE LO STATO DEI PROGETTI**

Nella pagina di accesso compare una sintesi organizzata per Indirizzo e Tipologia (ASL/IFS) dei progetti registrati.

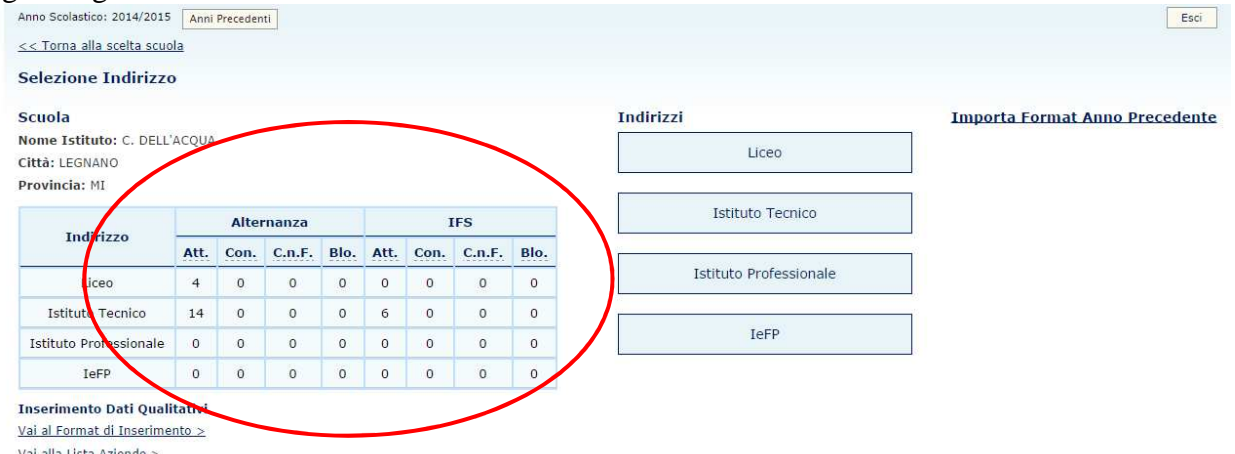

La colonna **Att.** indica il n° dei progetti registrati, la colonna **Con.** indica il n° dei progetti confermati, la colonna **C.n.F.** indica il n° dei progetti confermati ma non finanziati, la colonna **Blo.** indica il n° dei progetti Bloccati.

# **COME VISUALIZZARE I PROGETTI DEI PRECEDENTI A.S.**

Selezionare la funzione Anni Precedenti

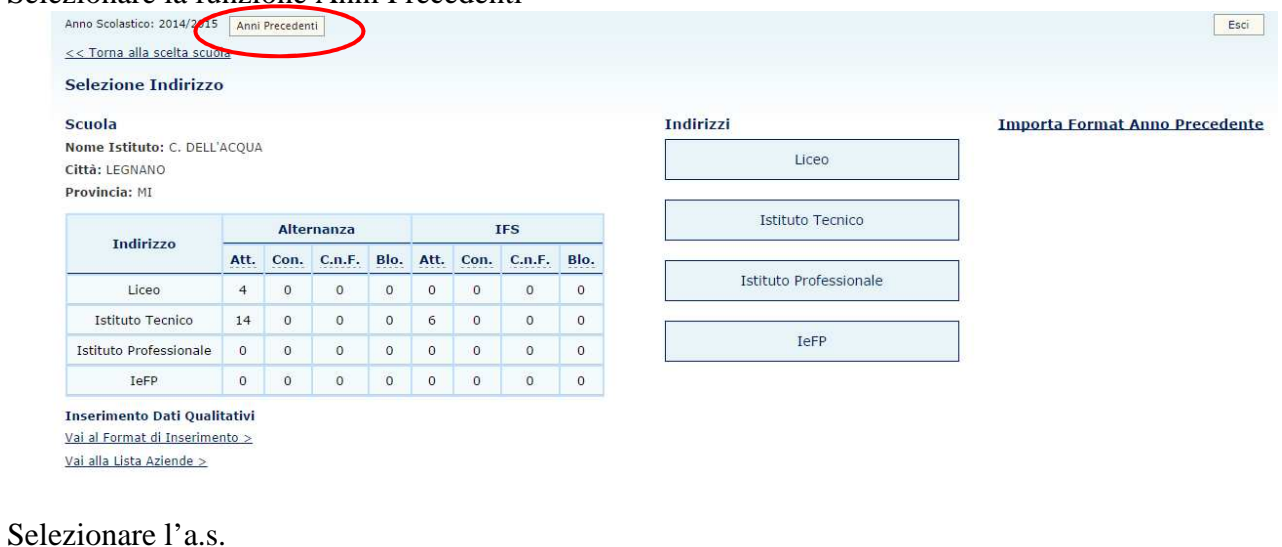

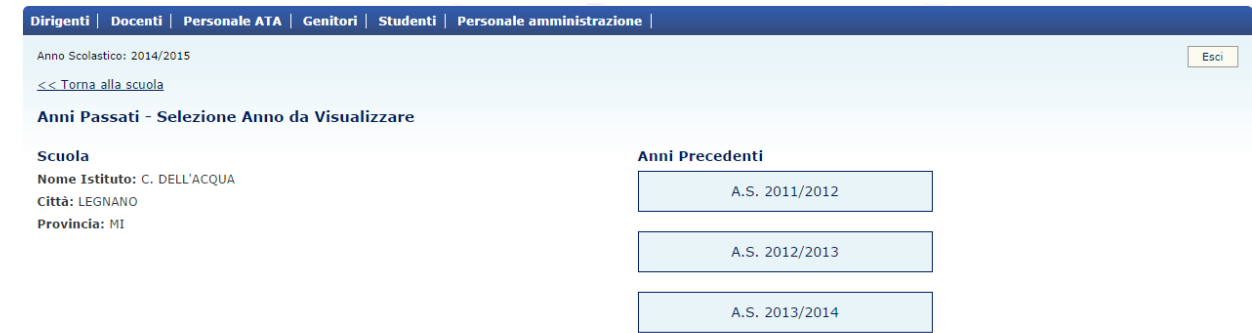

Procedere alla scelta dell'indirizzo e successivamente a quella del progetto.